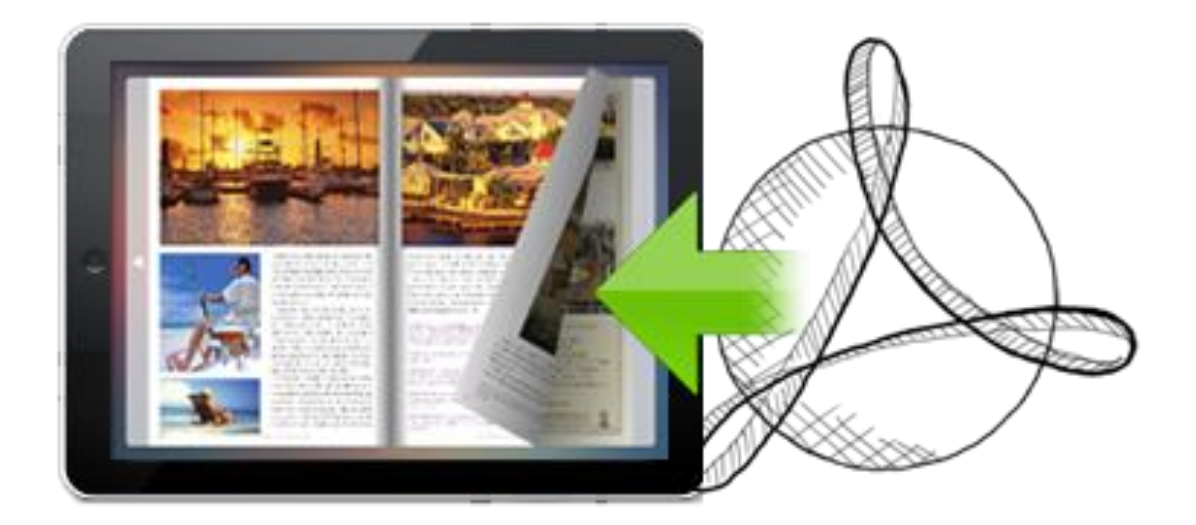

# WWW.FLIPBUILDER.COM **FLIP PDF FOR IPAD**

Realistic book reading experience on iPad

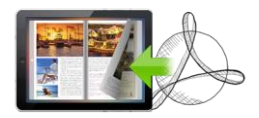

## **About Flip PDF for iPad**

Flip PDF for iPad is a stunning utility to convert PDF files into iPad friendly iMagazines with page-flipping effect applied. In the simple but wonderful flipbook builder, you can see how nice your pages will be displayed in iPad instantly, and you will be enabled to customize unique layouts for your iMagazines, book title, background style and so on. Using the Flip PDF for iPad to create ebooks, bring more incredible experience for more and more iPad fans.

Note: This product is distributed on a "Try before-you-buy" basis. All features described in this documentation are enabled. The registered version doesn't insert a watermark in your generated page-flipping eBooks.

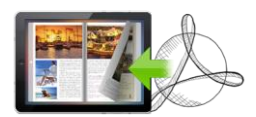

### **Product features**

- 1. Convert PDF to HTML5 based page-flipping eBooks to publish on iPad.
- 2. Import all pages or just a range of pages to convert.
- 3. Set page quality for imported PDF pages.
- 4. Import links from PDF to make them work in iPad book.
- 5. Import text content to enable search in created book.
- 6. Define quality and size for pages.
- 7. Provides many build-in templates.
- 8. Preview the output effect instantly.
- 9. Add book Logo, Logo URL, book Title and description (will be shown when share with others).
- 10. Show Share, Thumbnail and Zoom buttons on tool bar.
- 11. Support double or single page view.
- 12. Set background color and image.
- 13. Show book thickness to make book much more realistic.
- 14. Define book margin.
- 15. Output to two different formats: HTML and Zip.

o HTML allows you to upload to a website to be viewed on iPad (with title,

keywords and other metadata defined).

o Zip allows you to send your created iPad friendly ebook to others, for them to publish or view on iPad.

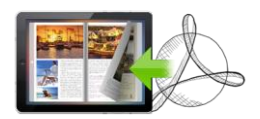

# **Page-flipping eBook features**

While reading your eBook on iPad, the book readers will be able to:

- 1. Drag the corner to flip a page.
- 2. Use button to control page, such as Previous, Next, First, Last etc.
- 3. Use thumbnail to navigate.
- 4. Click zoom in button to view details on pages.
- 5. Click on links to go to webpages, email, etc.
- 6. Search book pages by input keywords.
- 7. Share ebook with others through Email, Facebook, Google+, MySpace, etc.

## **Quick Start**

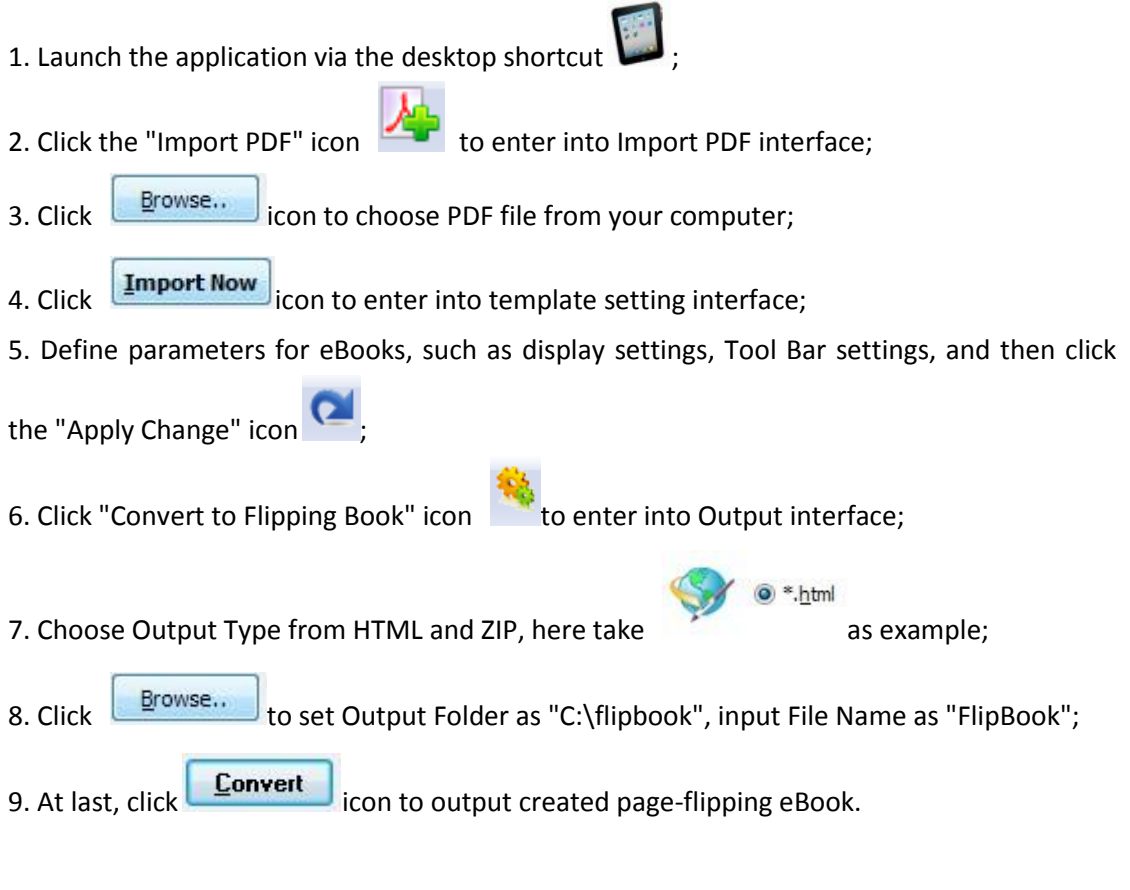

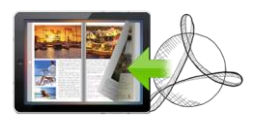

You can open the "flipbook" folder in "C:", there are FlipBook.html, help.html, mongoose.exe, "files", "javascript" and "style" folders in this output folder, open the "FlipBook.html" to view your created e book via Web Browser, such as Internet Explorer, Google Chrome, Firefox, etc.

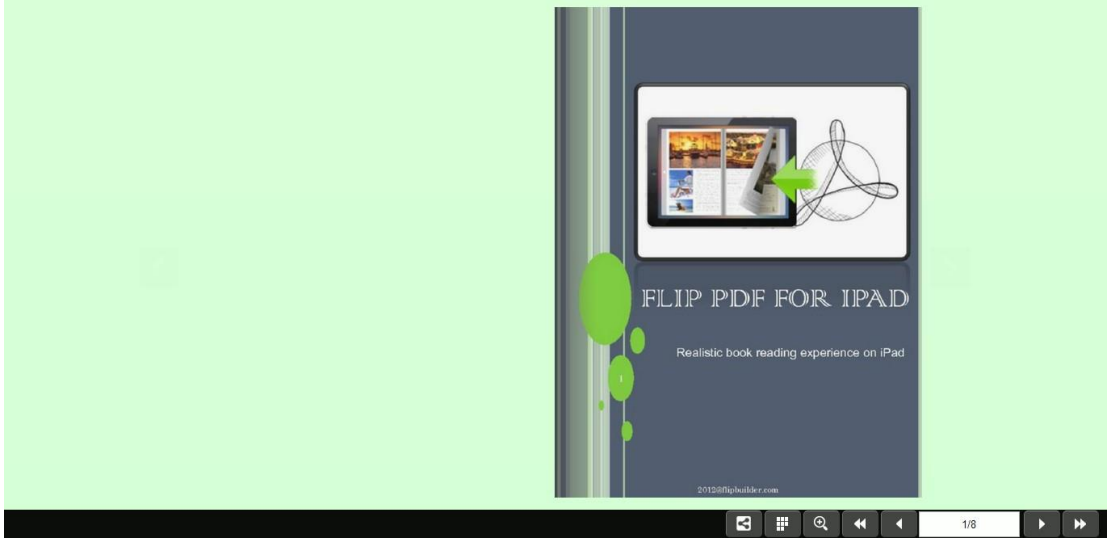

There are some main interfaces you will see while using Flip PDF for iPad as below shows: Import PDF, Template Settings and Output.

### **I. Import PDF Interface**

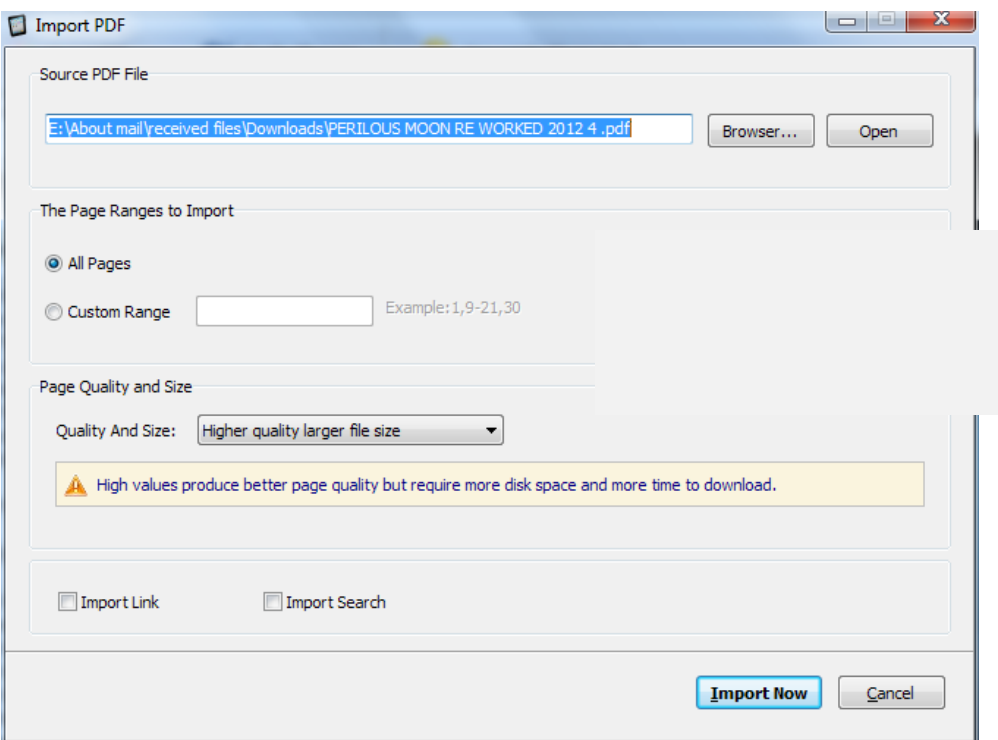

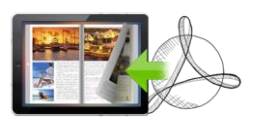

#### **1. Source PDF File**

Browse.. Click this icon to open the PDF file you want to convert;

Open it

View content of added PDF file to clarify before converting.

#### **2. The Page Ranges to Import**

All pages

Convert all pages to page-flipping eBook;

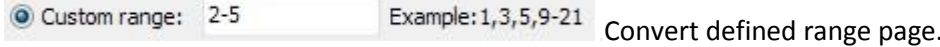

#### **3. Page Quality**

There are five types of "Quality And Size":

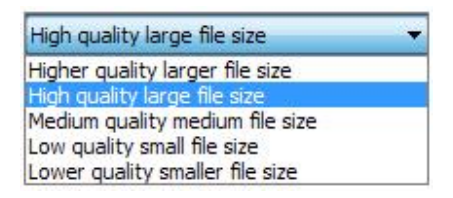

#### **4. Other Options**

Import links

If your PDF file has links, check this to enable in flipbook;

✔ Enable search Check this option to enable search functionality in created flipbook.

At last, click **involution** icon to enter into template setting interface.

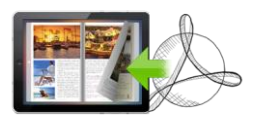

### **II. Template Settings Interface**

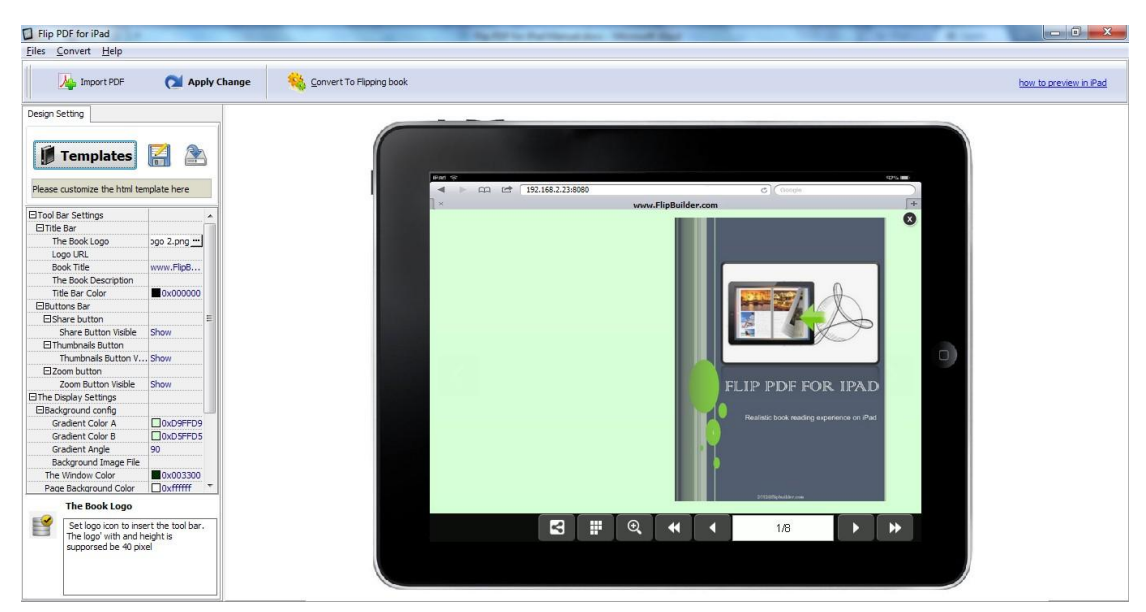

Flip PDF for iPad provides many build-in templates, the below instructions will show you details about the template design settings. The design setting interface contains 4 parts: **Choose Template, Tool Bars Settings, The Display Settings and HTML Control Settings.**

#### **1. Choose Template**

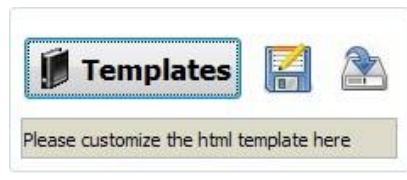

Click "Templates" icon to select templates from below interface:

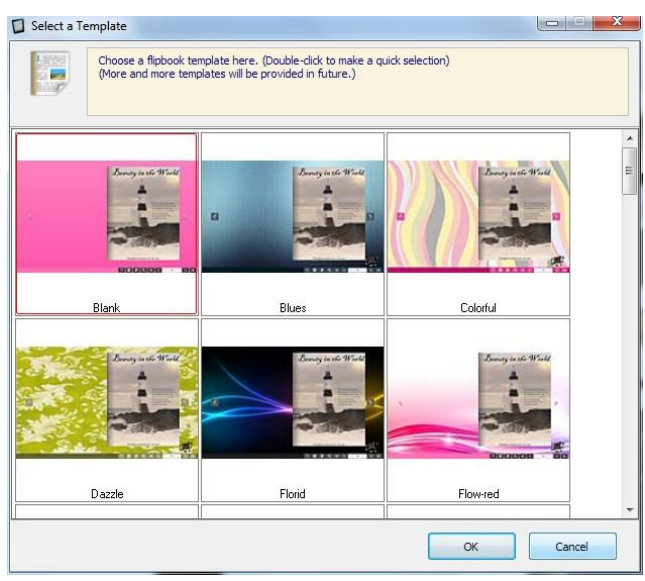

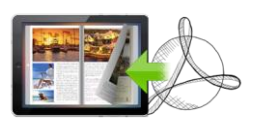

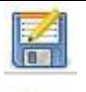

Click this icon is to save current settings as a TXT file for later uses;

Click this icon is to import stored setting file at once.

#### **2. Tool Bar Settings**

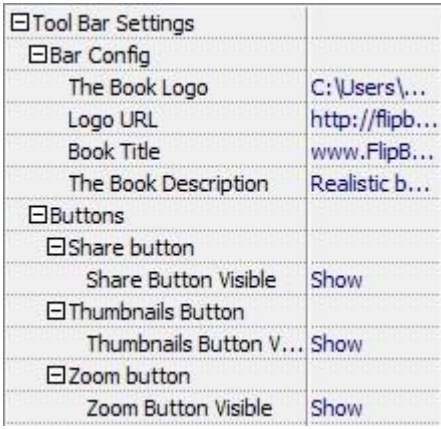

#### **(1) Bar Config**

Customize book title and logo for showing on your flipbook, you can also set logo URL, when click on the logo, readers will jump to your webpage directly. You can also set description, which will be shown when share with others:

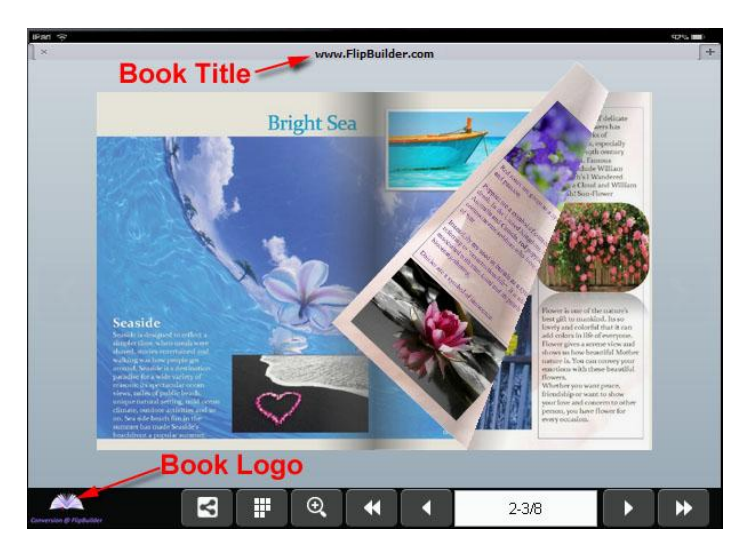

#### **(2) Buttons**

You can show different buttons on toolbar, like Share, Thumbnails and Zoom.

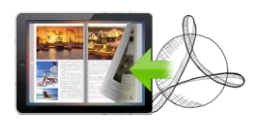

#### i. Share Button

Show "Share" button on toolbar, then readers can easy share your ebook via Email, Facebook, Google+, Twitter, Digg, and many other ways:

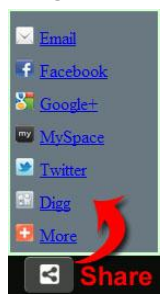

#### ii. Thumbnail

Show "Thumbnails"  $\frac{1}{2}$  so readers can click and pick interested pages to view directly:

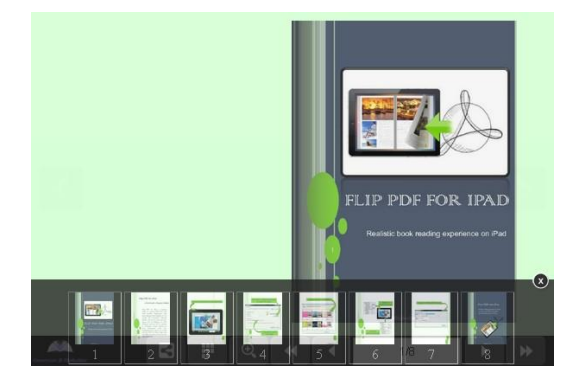

#### iii. Zoom

Show "Zoon In" button  $\overline{\mathcal{R}}$  on toolbar for people to click and view more details on pages.

#### **3. The Display Settings**

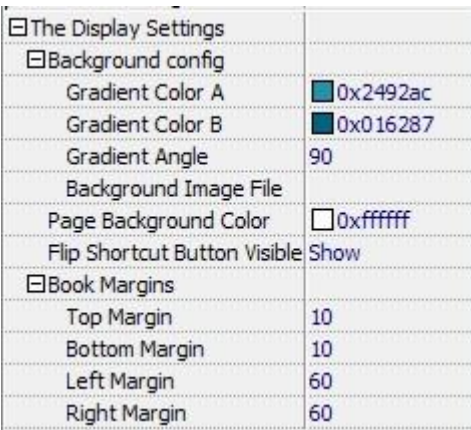

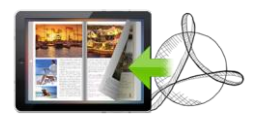

#### **(1) Background Config**

#### i. Background Color:

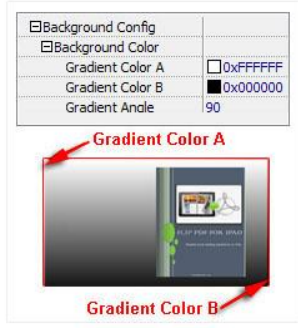

Define background for your flipbook with gradient color or pure color (the same color for "Gradient Color A" and "Gradient Color B"). Gradient Angle is the angle between two colors.

#### ii. Background Image:

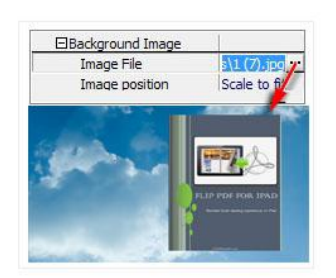

Click the icon " $\blacksquare$ " to choose background image from your computer, and there are 11 kinds of "Image Position" for you to choose: Scale to fit, Fill, Top Left, Top Center, Top Right, Middle Left, Middle Center, Middle Right, Bottom Left, Bottom Center and Bottom Right.

#### **(2) Page Background Color**

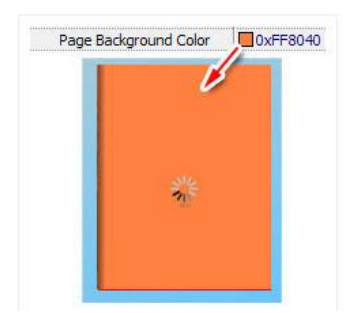

When load pages in very slow speed, the page will show the "Page Background Color".

#### **(3) Flip Shortcut Button Visible**

To show flip button on the side of pages, just set "Flip Shortcut Button Visible->Show":

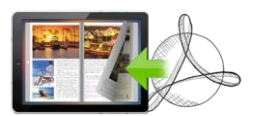

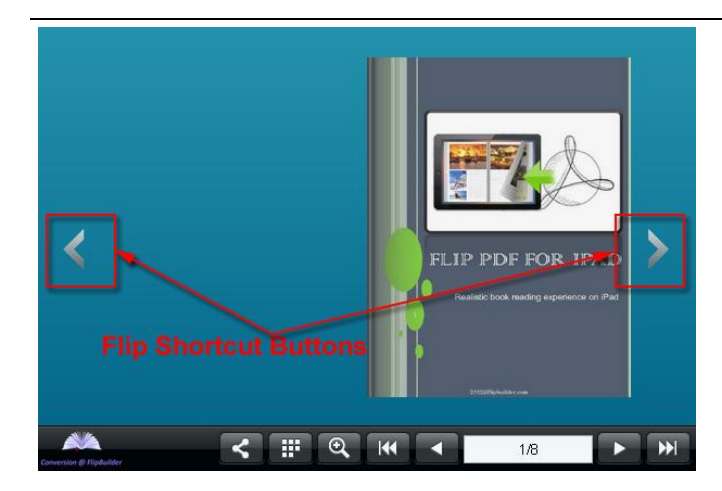

#### **(4) Book Margins**

You can set Top/ Bottom/ Left/ Right Margin:

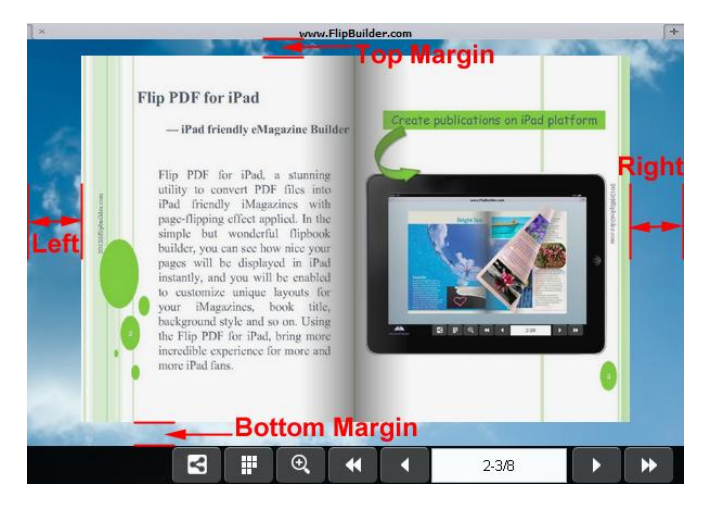

#### **4. HTML Control Settings**

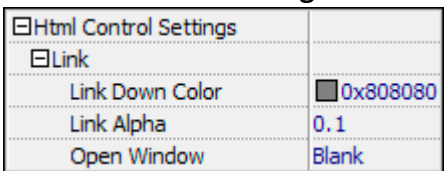

If your PDF has links and checked "Import Link" option in Import PDF interface, you can set the link Down Color here, and "Link alpha" refers to the link area opacity, value interval: 0~1, "0" stands for the area is totally transparent, and "Open Window->Blank/ Self".

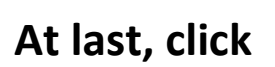

At last, click **Contaggleright icon to apply the settings.** 

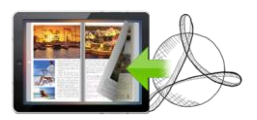

### **III. Output Interface**

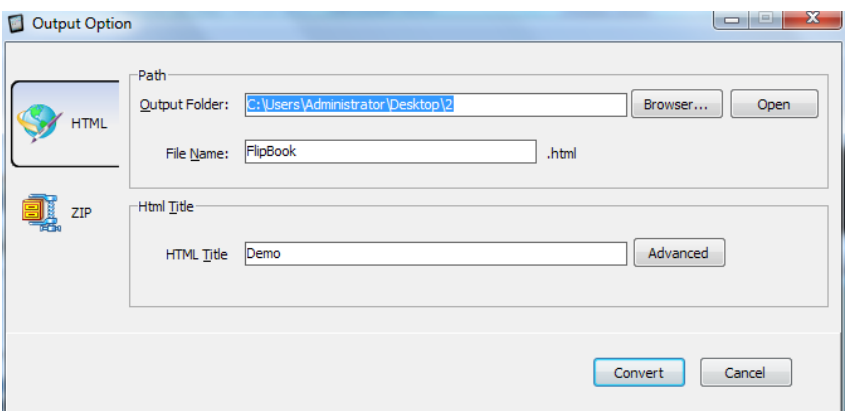

#### **1. HTML**

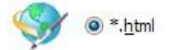

This output type is for uploading created page-flipping ebook onto websites. You can define HTML Title and other properties by clicking "Advanced" button, set Keywords, Description or even Script in the below interface:

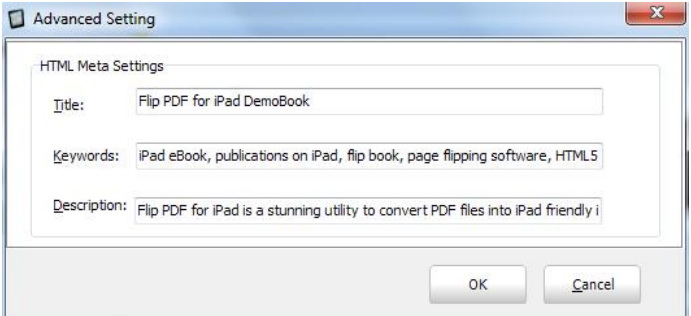

#### **2. ZIP**

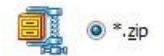

This output type is for compressing the created files into an integral ZIP package which can be sending out as attachment directly. You can also define HTML Advanced Settings by clicking "Advanced" icon. Your recipients just need to uncompress the ZIP file and then they can view the HTML flipbook instantly.

At last click **button to output flipbook.** 

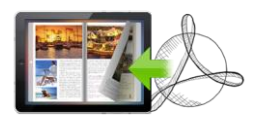

### **License Agreements**

All copyrights to Flip PDF for iPad (the Software) are exclusively owned by FlipBuilder.com. For more information, visit our website at [www.Flipbuilder.com](http://www.flipbuilder.com/).

Anyone may use this software but all the page-flipping eBooks generated will automatically have a demo watermark on the first page of them. To remove the limitation you must register.

Once registered, the user is granted a non-exclusive license to use the Software on one computer (i.e. a single CPU) at a time. The registered Software may not be rented or leased, but may be permanently transferred, if the person receiving it agrees to terms of this license.

The Software unregistered (trial) version may be freely distributed, provided the distribution package is not modified. No person or company may charge a fee for the distribution of the Software without written permission from the copyright holder.

THE SOFTWARE IS DISTRIBUTED "AS IS". NO WARRANTY OF ANY KIND IS EXPRESSED OR IMPLIED. YOU USE AT YOUR OWN RISK. THE AUTHOR WILL NOT BE LIABLE FOR DATA LOSS, DAMAGES, LOSS OF PROFITS OR ANY OTHER KIND OF LOSS WHILE USING OR MISUSING THIS SOFTWARE.

You may not use, copy, emulate, clone, rent, lease, sell, modify, decompile, disassemble, otherwise reverse engineer, or transfer the licensed Software, or any subset of the licensed Software, except as provided for in this agreement. Any such unauthorized use shall result in immediate and automatic termination of this license and may result in criminal and/or civil prosecution.

All rights not expressly granted here are reserved by A-PDF Solution.

Installing and using the Software signifies acceptance of these terms and conditions of the license.

If you do not agree with the terms of this license you must remove the Software files from your storage devices and cease to use the product.

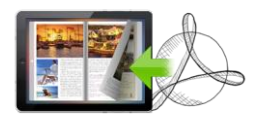

### **How to Order**

Order Online (http://www.flipbuilder.com/flip-pdf-ipad/index.html) or Order Toll Free 1-877-353-7297 (When you order toll free just give the operator the product number of the product you would like).

#### **How to purchase online?**

- 1. Select a license type above, and click [Buy Now]
- 2. Select the currency that you want to use. (You can also continue shopping)
- 3. Fill billing information and select a payment method. (Your information is safe with us)
- 4. Check the information you filled previously and click "Place Secure Order"

#### **Other Order Ways—With Phone/Mail/Fax/Check:**

If you are not comfortable ordering online witha credit card, you are welcome to choose an offline order option in the payment section of the order process. We accept mail, fax, wire, and PO (if applicable) ordering options in addition to ordering online. We also provide phone orders through our 24x7 order desk at 1-877-353-7297, or (952) 646-5331 for International Callers.

Please note that all of the offline ordering options do have additional fees for processing. To place an order by mail, fax, wire, and PO (when applicable), use the online form and then choose one of these payment options found in the Payment Method section of the form. Once submitted online, the appropriate information will be provided to you in your web browser to send your payment to us offline.

#### **100% unconditional 30 Day Money Back Guarantee**

Want to custom the program or have other questions about purchase? Contact us at [alice@flipbuilder.com](mailto:alice@flipbuilder.com) .

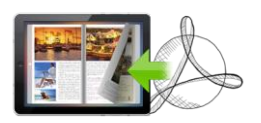

## **Support**

You can easily search or browse our frequently asked questions, and learn tutorials about products, and get your registration code back. If you don't get a satisfying solution, please contact support team for help.

1. Frequently Asked Questions You can find answers to questions about technique issues here: http://www.flipbuilder.com/support/

#### 2. Get lost license code

Click here to look up the order » [\(http://www.regnow.com/cs/orderStatus\)](http://www.regnow.com/cs/orderStatus) You can pull up a copy of your order by entering your email address. After you find your order, you may view its status, view details of your order (including the license key), and obtain the invoice.

#### 3. Contact Us

If you have other questions or requirements, contact us directly through our support Email: alice@flipbuilder.com, we will respond you ASAP.

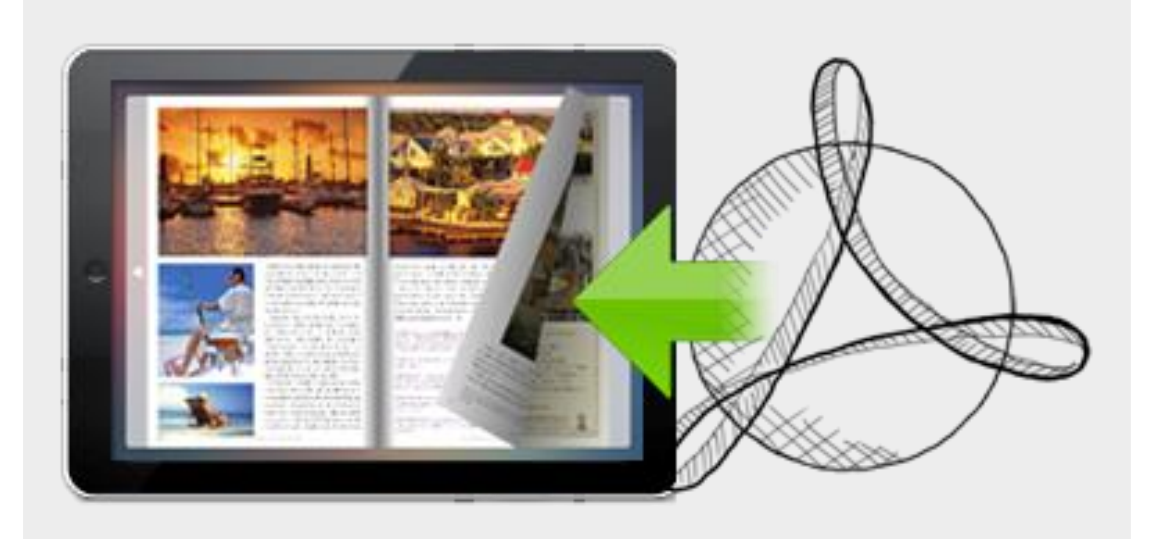

# **[http://flipbuilder.com](http://flipbuilder.com/)**